## Instructions to Create an FSA ID

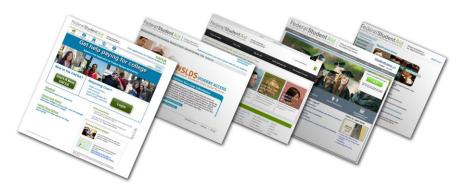

The FSA ID – a username and password – has replaced the Federal Student Aid PIN and must be used to log into certain U.S. Department of Education websites, including <u>FAFSA.gov</u>, <u>StudentLoans.gov</u>, <u>StudentAid.gov</u>, and the National Student Loan Data System (<u>www.nslds.ed.gov</u>). The FSA ID confirms your identity when you access your financial aid information and electronically sign Federal Student Aid documents.

Step 1

• After logging into one of the sites listed above, click the link to create an FSA ID.

Step 2

Create a username and password and enter your email address.

Step 3

- Enter the following:
- Your Name, Date of Birth, SSN, Contact Information, Challenge Questions and Answers.

Step 4

• If you already have a Federal Student Aid PIN, you will be able to enter it and link it to your FSA ID. You can still create an FSA ID if you have forgotten or do not have a PIN.

Step 5

Review your information, and read and accept the terms and conditions.

Step 6

• Confirm your email address using the secure code (sent to the email address you entered when creating your FSA ID). Once verified, you can use your email address instead of your username as your login.

The FSA ID can be used immediately to sign the FAFSA. Once the Social Security Administration verifies your information or if you have linked your PIN to your FSA ID (typically 1-3 days), you will be able to use your FSA ID to access the websites listed above.